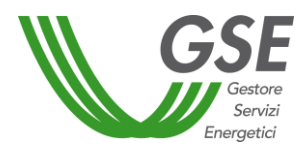

# **MANUALE UTENTE APPLICATIVO INFORMATICO BIOCAR**

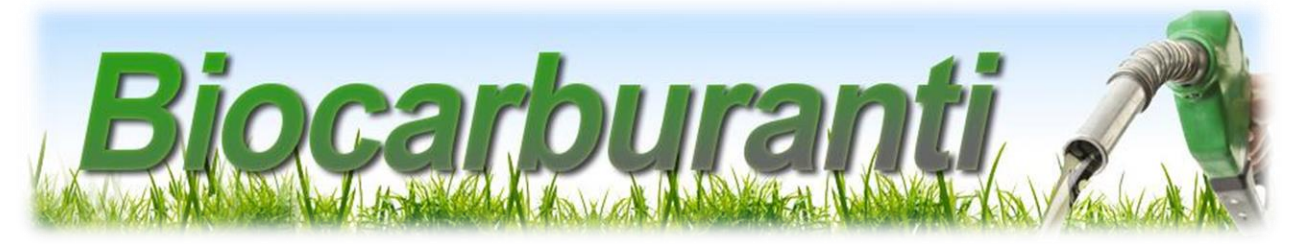

**Manuale per la compilazione e l'invio delle Autodichiarazioni art. 7 D.M. 2 marzo 2018 dei Soggetti Obbligati**

**Ver. 1 del 14/04/2020**

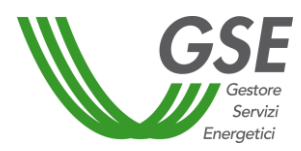

## **Sommario**

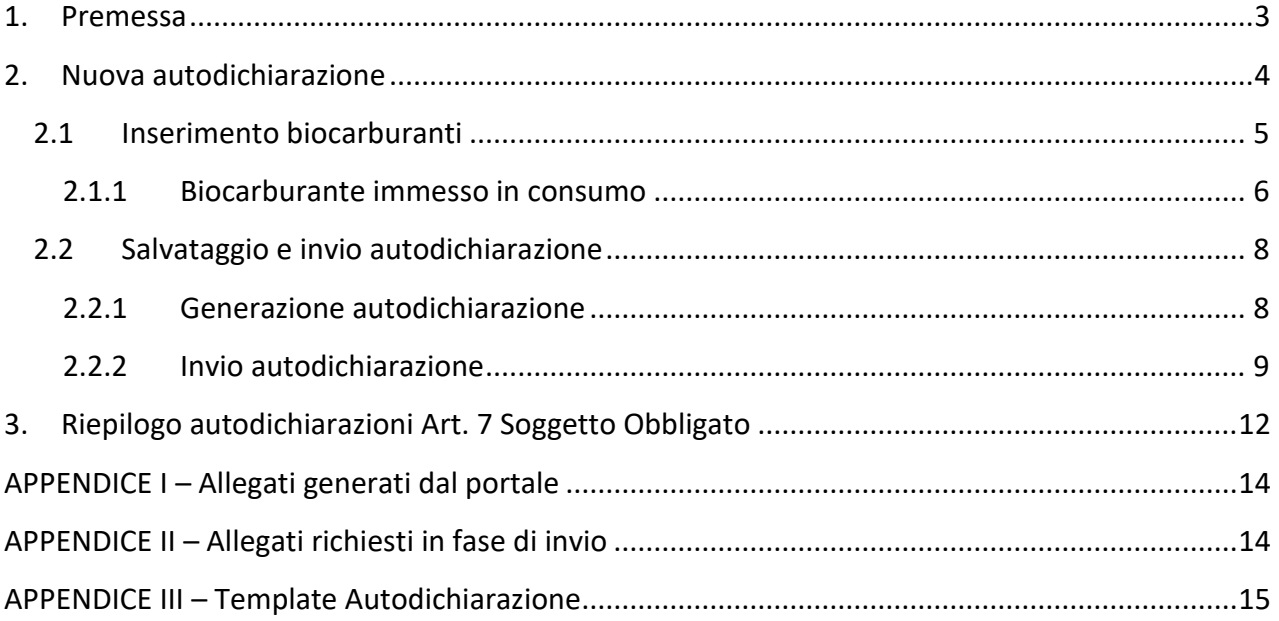

## <span id="page-2-0"></span>**1. Premessa**

Questo manuale ha lo scopo di guidare i Soggetti Obbligati nelle fasi di compilazione e invio delle autodichiarazioni art. 7 D.M. 2 marzo 2018 al GSE tramite l'applicativo informatico **BIOCAR**. Il documento è strutturato in modo da seguire il processo di inserimento dati richiesto da BIOCAR, anche con l'ausilio di immagini prese dall'applicazione stessa.

In appendice è disponibile una tabella con l'elenco e la descrizione degli allegati necessari per completare l'invio dell'autodichiarazione (Appendice I e II), nonché il *template* di riepilogo contenente la sintesi dei dati richiesti dal software (Appendice III).

Il Soggetto Obbligato dovrà procedere alla compilazione dell'autodichiarazione e a valle dell'inserimento dei dati, dovrà scaricare l'autodichiarazione, firmarla in ogni sua pagina, datarla, scansionarla in formato pdf e procedere al caricamento della stessa sul portale, provvedendo a caricare altresì, un documento di identità in corso di validità del firmatario.

Qualora il firmatario fosse un rappresentante delegato della società, sarà necessario caricare anche il documento di delega e un documento di identità del delegante.

La presentazione da parte di un Soggetto Obbligato dell'autodichiarazione art. 7 D.M. 2 marzo 2018 presuppone che un Produttore di biocarburanti avanzati, con il quale il Soggetto Obbligato ha stipulato un contratto di fornitura, abbia preventivamente presentato la dichiarazione con la quale attesta la vendita e la consegna a tale Soggetto della sua produzione di biocarburanti.

La dichiarazione del Soggetto Obbligato si concretizza nell'attestazione dell'immissione in consumo per i trasporti di tutta o parte della produzione ricevuta dal Produttore.

Le autodichiarazioni art. 7 D.M. 2 marzo 2018 hanno cadenza trimestrale e si riferiscono all'immesso in consumo nell'anno:

- precedente, per la dichiarazione numero I (autodichiarazione presentata entro il mese di gennaio);
- corrente, per le dichiarazioni successive (numero II, III e IV).

Per informazioni di dettaglio sui meccanismi inerenti alle modalità di assolvimento dell'obbligo avanzato relativo ai biocarburanti avanzati diversi dal biometano, e agli adempimenti a carico dei Soggetti Obbligati, si rimanda alle Procedure Applicative del GSE D.M. 2 marzo 2018 pubblicate nell'apposita sezione del sito [www.gse.it.](http://www.gse.it/)

## <span id="page-3-0"></span>**2. Nuova autodichiarazione**

Per inserire una nuova autodichiarazione art. 7 D.M. 2 marzo 2018 è necessario selezionare la voce "**Nuova Autodichiarazione art. 7 D.M. 2 marzo 2018**" dal menù **SOGGETTO OBBLIGATO** [\(Figura](#page-3-1)  [1\)](#page-3-1).

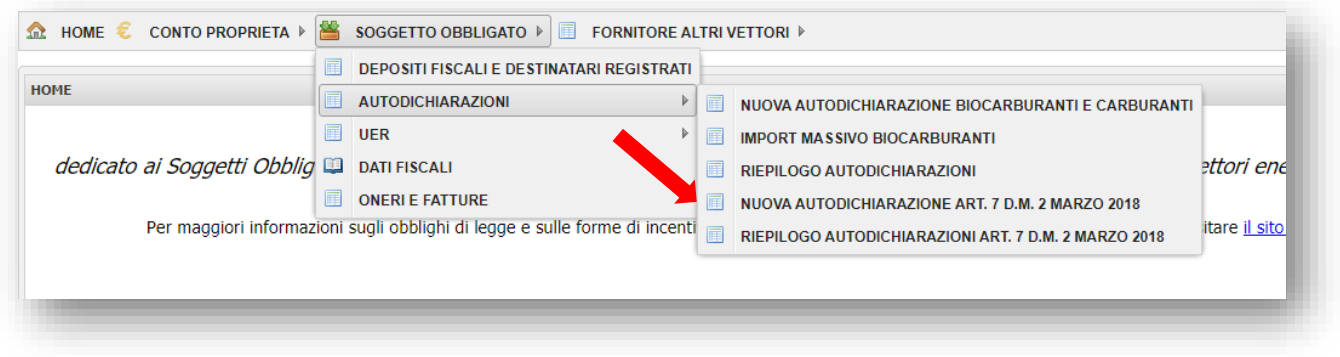

#### Figura 1 - Nuova Autodichiarazione

<span id="page-3-1"></span>Si accede così alla pagina dedicata alla gestione delle autodichiarazioni art. 7 [\(Figura 2](#page-3-2)), all'interno della quale è possibile effettuare la compilazione dei campi necessari ai fini delle comunicazioni.

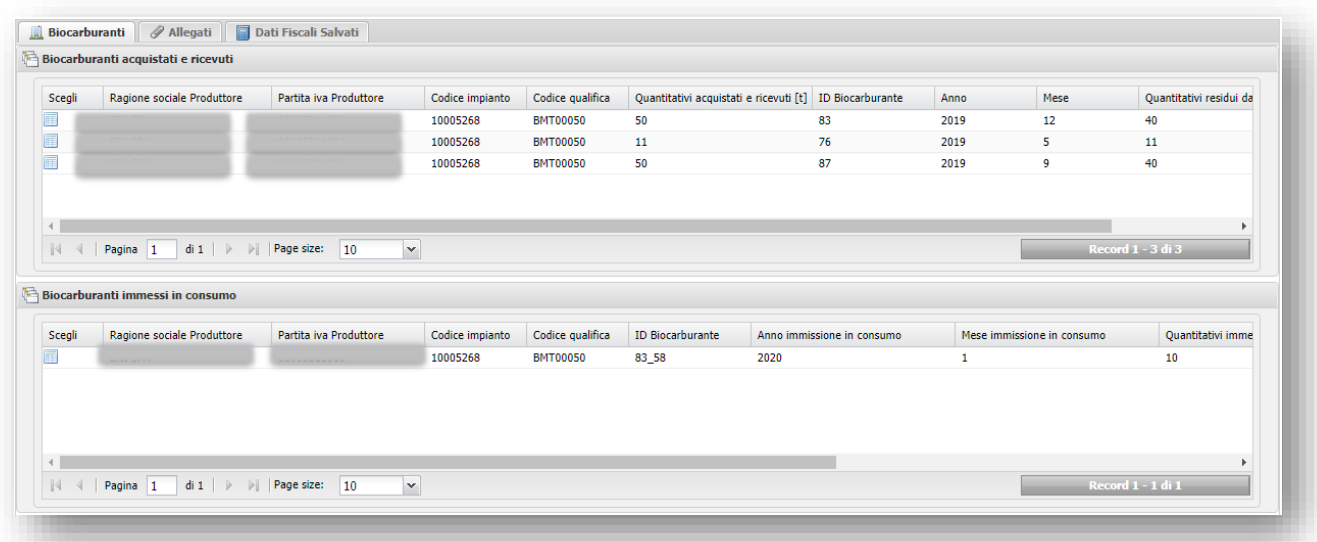

#### Figura 2 - Dettaglio Autodichiarazione

<span id="page-3-2"></span>Nota: nel caso in cui sia già presente un'autodichiarazione non ancora inviata, il sistema mostrerà il messaggio in [Figura 3.](#page-4-1)

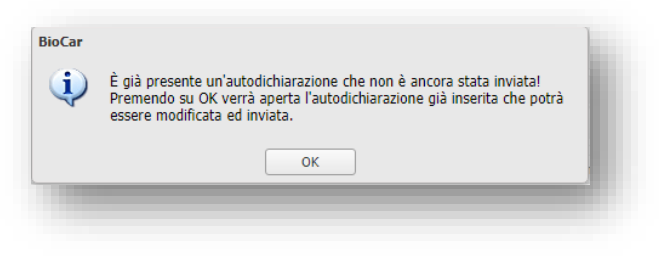

Figura 3 - Autodichiarazione esistente e non ancora inviata

## <span id="page-4-1"></span><span id="page-4-0"></span>**2.1 Inserimento biocarburanti**

Nella tabella A [\(Figura 4\)](#page-4-2) sono mostrati i biocarburanti che ancora non sono stati immessi in consumo e che sono stati acquistati e ricevuti dai diversi Produttori con i quali sono stati stipulati i contratti di fornitura; nella tabella B [\(Figura 4\)](#page-4-2) sono visualizzate le partite di biocarburante che verranno indicate dal Soggetto Obbligato come immesse in consumo. I quantitativi indicati nella tabella B decurteranno le quantità residue da immettere in consumo della tabella A.

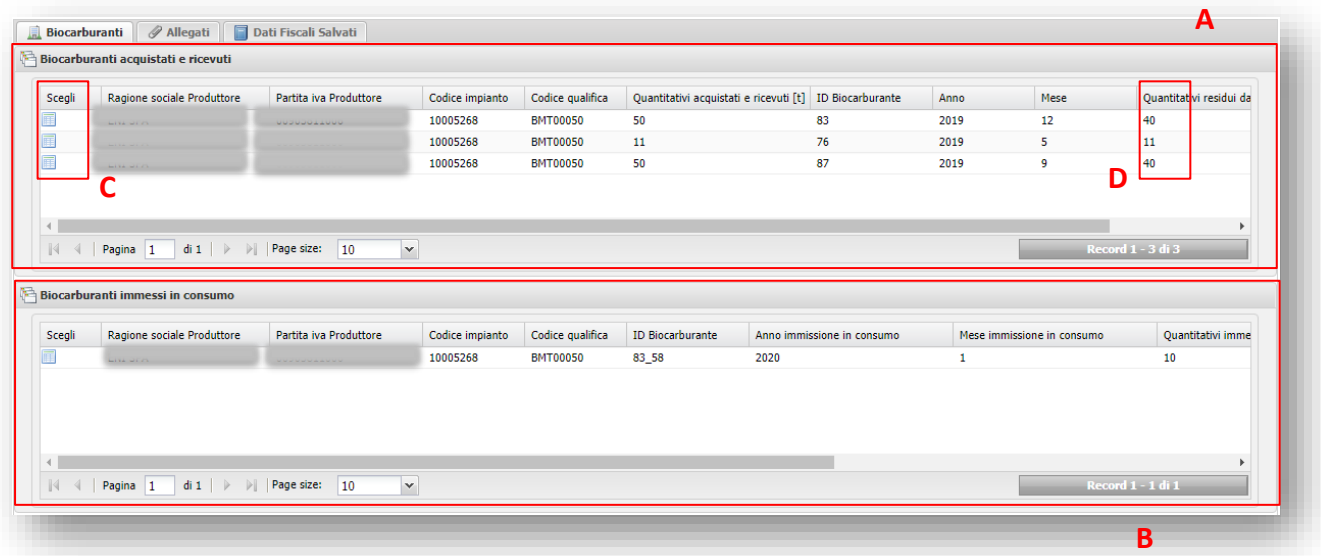

<span id="page-4-2"></span>Figura 4 - Tabelle di riepilogo dei biocarburanti

## <span id="page-5-0"></span>**2.1.1 Biocarburante immesso in consumo**

Il Soggetto Obbligato cliccando sul tasto "**Scegli**" ([Figura 4,](#page-4-2) C) seleziona tra i biocarburanti acquistati e ricevuti dai diversi Produttori, il biocarburante da dichiarare come immesso in consumo: questa operazione consente di accedere alla scheda "**Dettaglio biocarburanti acquistati e ricevuti**" [\(Figura 5\)](#page-5-1).

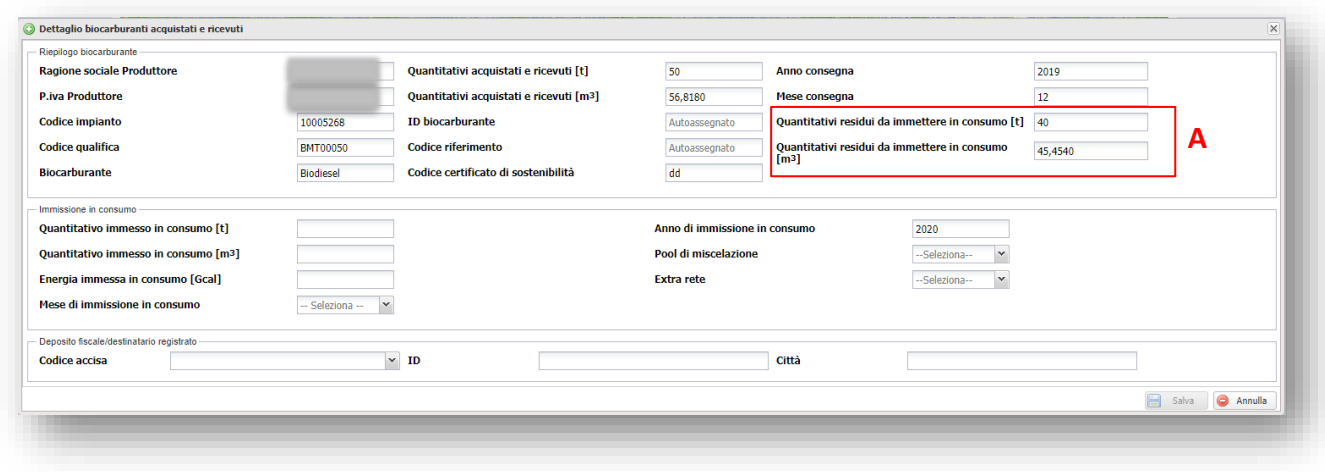

Figura 5 - Dettaglio Biocarburanti acquistati e ricevuti

<span id="page-5-1"></span>Nella parte superiore della scheda sono riepilogate alcune informazioni riguardanti la partita di biocarburante acquistato e ricevuto, quali ad esempio: la ragione sociale del Produttore di biocarburante avanzato, i codici identificativi dell'impianto di produzione, il tipo di biocarburante, il codice del relativo certificato di sostenibilità, il periodo di consegna, i quantitativi acquistati e ricevuti, i quantitativi ancora da immettere in consumo, ecc.

Nella parte inferiore della scheda il Soggetto Obbligato deve inserire le informazioni relative ai biocarburanti avanzati immessi in consumo, ovvero:

- 1. **Quantitativo immesso in consumo [t]/ [m<sup>3</sup> ]**: l'operatore può scegliere se valorizzare il campo delle tonnellate (t) o, in alternativa, quello dei metri cubi (m<sup>3</sup>), l'altro quantitativo sarà automaticamente valorizzato sulla base di algoritmi di conversione preimpostati, allo stesso modo sarà valorizzato automaticamente il campo "**Energia immessa in consumo [Gcal]**";
- 2. **Mese di immissione in consumo**: mese in cui il biocarburante è stato immesso in consumo. Nota: il mese di immissione in consumo deve essere successivo o uguale al mese di produzione e non può essere uguale o successivo al mese corrente.
- 3. **Pool di miscelazione**: sarà necessario selezionare il pool di miscelazione del biocarburante;
- 4. **Extra-rete:** l'utente deve scegliere tra "SÌ" o "NO", a seconda che la partita di biocarburante dichiarata sia stata o meno immessa in consumo al di fuori della rete di distribuzione dei carburanti;
- 5. **Codice accisa**: l'utente deve scegliere un codice accisa tra quelli elencati nel menù a tendina, dopo la scelta si compileranno automaticamente i campi **ID** e **città**.

Al termine dell'inserimento dei biocarburanti immessi in consumo è necessario cliccare su "**Salva**".

Nota: dopo il salvataggio, il valore **Quantitativi residui da immettere in consumo** [\(Figura 4,](#page-4-2) D – [Figura 5,](#page-5-1) A) viene decrementato in base ai valori inseriti nel campo **Quantitativo immesso in consumo.** 

Per le autodichiarazioni non inviate, non si terrà conto di questo valore.

## <span id="page-7-0"></span>**2.2 Salvataggio e invio autodichiarazione**

### <span id="page-7-1"></span>**2.2.1 Generazione autodichiarazione**

Per procedere alla generazione dell'autodichiarazione, dopo aver inserito tutte le partite di biocarburante immesse in consumo, è necessario prima salvare i dati inseriti cliccando il pulsante "**Salva**" [\(Figura 6,](#page-7-2) A).

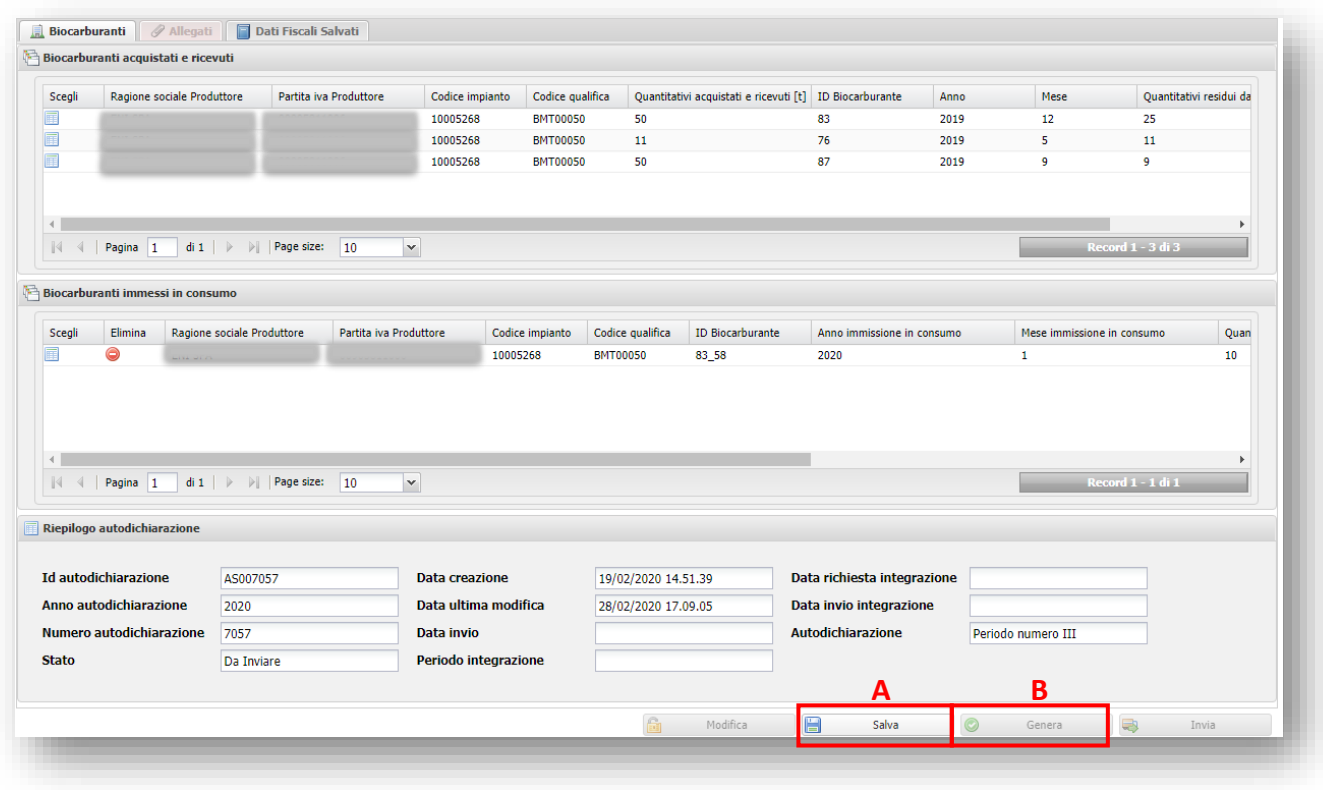

#### Figura 6 - Dati complessivi autodichiarazione

<span id="page-7-2"></span>Per effettuare successivamente il *download* dell'autodichiarazione [\(Figura 6,](#page-7-2) **B**) è necessario cliccare su "**Genera**".

Una volta scaricato il *file* in formato PDF, il sistema visualizzerà un messaggio di conferma dell'avvenuta generazione dell'autodichiarazione [\(Figura 7\)](#page-8-1).

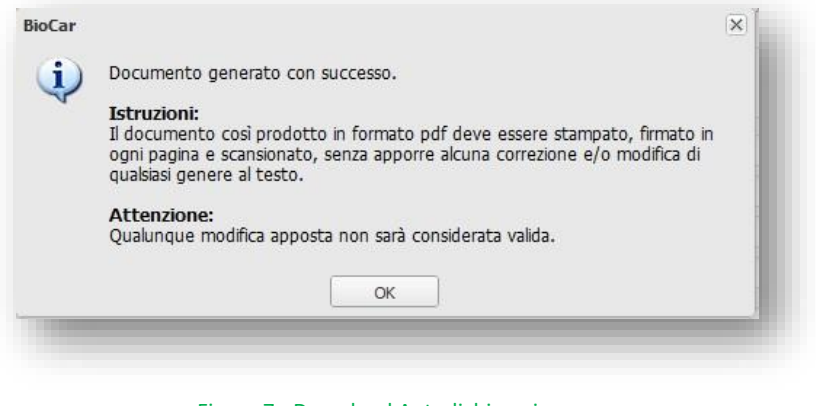

Figura 7 - Download Autodichiarazione

<span id="page-8-1"></span>**IMPORTANTE: il documento così prodotto in formato PDF deve essere stampato, firmato in ogni pagina, datato e scansionato, senza apporre alcuna correzione e/o modifica al testo**. **Qualunque modifica apposta non sarà considerata valida.**

## <span id="page-8-0"></span>**2.2.2 Invio autodichiarazione**

Per portare a termine l'invio dell'autodichiarazione è necessario caricare i documenti nell'apposita sezione "**Allegati**" [\(Figura 8\)](#page-8-2).

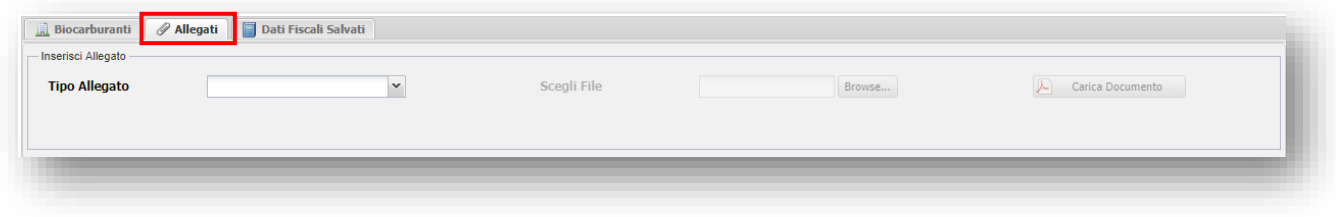

Figura 8 - Allegati Autodichiarazione

<span id="page-8-2"></span>Gli allegati da caricare nel sistema sono: l'autodichiarazione firmata e un documento d'identità del rappresentante legale. In caso di delega sarà necessario caricare anche la delega firmata dal rappresentante legale e il documento di identità del delegato.

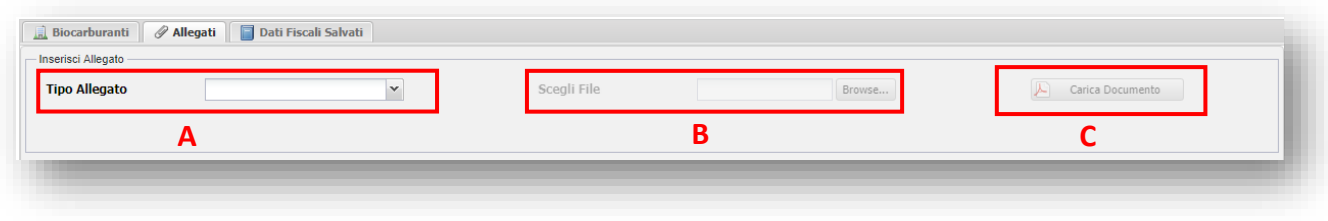

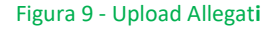

<span id="page-9-0"></span>Dal campo "**Tipo Allegato**" ([Figura 9\)](#page-9-0) è necessario selezionare il tipo di documento che si sta allegando [\(Figura 9,](#page-9-0) **A**). Il file pdf da caricare viene scelto utilizzando il tasto "*Browse*" [\(Figura 9,](#page-9-0) **B**). Il caricamento del documento avviene cliccando sul pulsante "**Carica Documento**" [\(Figura 9,](#page-9-0) **C**).

Al termine del caricamento, per procedere all'invio degli allegati, cliccare sul tasto "**Invia**" [\(Figura](#page-9-1)  [10\)](#page-9-1).

| Scegli |                                    | Nome File                                                  | Tipo Allegato                        | Numero Protocollo | Data Creazione     |                   |  |
|--------|------------------------------------|------------------------------------------------------------|--------------------------------------|-------------------|--------------------|-------------------|--|
|        | 1 Apri File                        | Esempio.pdf                                                | Documento di identità legale rappres |                   | 25/1/2013 11:39:59 |                   |  |
|        | 2 Apri File                        | Esempio.pdf                                                | Autodichiarazione firmata            |                   | 25/1/2013 11:42:42 |                   |  |
|        |                                    |                                                            |                                      |                   |                    |                   |  |
|        |                                    |                                                            |                                      |                   |                    |                   |  |
|        | $\mathbb{N}$ $\mathbb{I}$ Pagina 1 | di 1   $\triangleright$ $\triangleright$   Page size:   10 | $\check{~}$                          |                   |                    | Record 1 - 2 di 2 |  |
|        |                                    |                                                            |                                      |                   |                    |                   |  |
|        |                                    |                                                            |                                      |                   |                    |                   |  |
|        |                                    |                                                            |                                      |                   |                    |                   |  |

Figura 10 - Invio della richiesta

<span id="page-9-1"></span>Dopo l'invio sarà visualizzato il messaggio riportato nella Figura 111 –[Invio autodichiarazione](#page-9-2)

<span id="page-9-2"></span>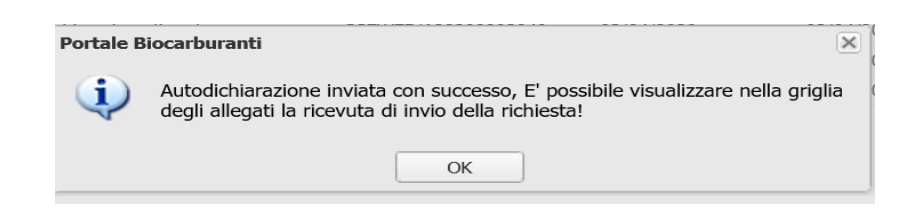

Figura 111 –Invio autodichiarazione

L'autodichiarazione così inviata sarà visibile nella pagina "**Riepilogo autodichiarazioni art. 7 D.M. 2 marzo 2018**", contrassegnata dallo stato "**Inviata"***.*

**Si precisa che non è necessario caricare tutti i dati in un'unica sessione.** Allo scopo è sufficiente salvare i dati caricati fino al termine della sessione e riprendere il caricamento in un secondo momento: in questa fase l'autodichiarazione viene visualizzata dal sistema in stato "**Da inviare**" o "**Documenti Generati**" qualora si sia già proceduto a generare il documento dell'autodichiarazione di cui in appendice III. A valle dell'invio dell'autodichiarazione, lo stato viene modificato in "**Inviata**".

**L'effettivo invio dell'autodichiarazione è confermato esclusivamente dall'emissione della ricevuta automatica rilasciata dal sistema e resa disponibile tra gli Allegati.**

## <span id="page-11-0"></span>**3. Riepilogo autodichiarazioni Art. 7 Soggetto Obbligato**

Per visualizzare il riepilogo delle autodichiarazioni art. 7 D.M. 2 marzo 2018 è necessario selezionare la voce "**Riepilogo autodichiarazioni art. 7 D.M. 2 marzo 2018**" dal menù **SOGGETTO OBBLIGATO** [\(Figura 12\)](#page-11-1).

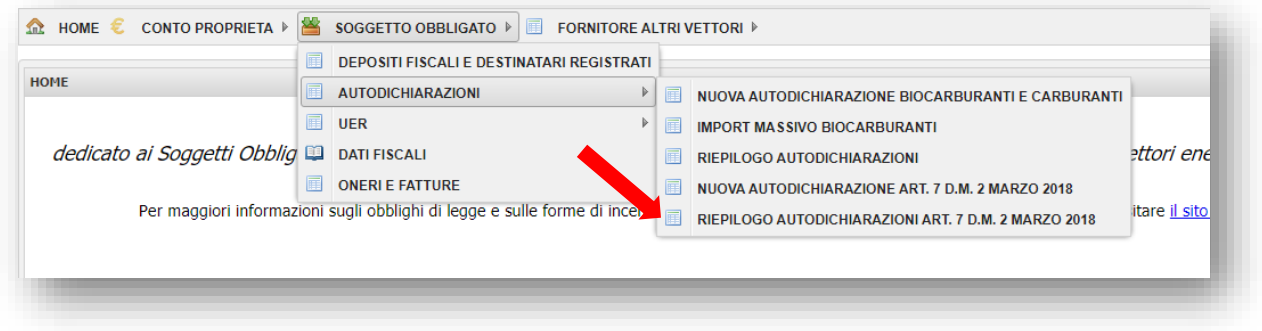

Figura 12 - Menù riepilogo autodichiarazioni

<span id="page-11-1"></span>Si accede così alla pagina dedicata alla visualizzazione delle autodichiarazioni art. 7 effettuate dal Soggetto Obbligato [\(Figura 13\)](#page-11-2).

| <b>Id Autodichiarazione</b><br>Anno autodichiarzione<br>Numero autodichiarazione |                                                                    | es. ASXXXXX<br>-- Seleziona -- | ⊡<br>Data Invio Da<br>$\times$ $\times$<br><b>Stato Autodichiarazione</b><br>-- Seleziona --<br>$\times$ $\times$ |               |                     |                                     |                          |
|----------------------------------------------------------------------------------|--------------------------------------------------------------------|--------------------------------|----------------------------------------------------------------------------------------------------|---------------|---------------------|-------------------------------------|--------------------------|
|                                                                                  |                                                                    |                                | Nuova Autodichiarazione art. 7 D.M. 2 marzo 2018                                                                  |               |                     | <b>IN Ricerca autodichiarazioni</b> | $\oslash$<br>Pulisci     |
| Lista Autodichiarazioni                                                          |                                                                    |                                |                                                                                                    |               |                     |                                     |                          |
| Scegli                                                                           | Id Autodichiarazione                                               | Anno autodichiarazione         | Numero autodichiarazione                                                                                          | Stato         | Data creazione      | Data Ultima Modifica                |                          |
| $1 \mathbb{F}$                                                                   | AS007095                                                           | 2020                           | Periodo numero IV                                                                                                 | Annullata     | 17/03/2020 10:16:03 | 17/03/2020 10:35:52                 |                          |
| $\overline{2}$<br>匪                                                              | AS007084                                                           | 2020                           | Periodo numero II                                                                                                 | Da Inviare    | 05/03/2020 16:24:53 | 05/03/2020 16:29:11                 |                          |
| 3<br>匾                                                                           | AS007057                                                           | 2020                           | Periodo numero III                                                                                                | Documenti Gen | 19/02/2020 14:51:39 | 02/03/2020 15:23:03                 |                          |
| $4 \mathbb{F}$                                                                   | AS007052                                                           | 2020                           | Periodo numero II                                                                                                 | Approvata     | 19/02/2020 10:05:12 | 02/03/2020 10:45:30                 |                          |
| 5<br>⊞                                                                           | AS007053                                                           | 2020                           | Periodo numero III                                                                                                | Respinta      | 19/02/2020 13:44:11 | 19/02/2020 14:49:49                 |                          |
| 畐<br>6                                                                           | AS007056                                                           | 2020                           | Periodo numero I                                                                                                  | Da Inviare    | 19/02/2020 14:34:52 | 19/02/2020 14:34:52                 |                          |
| 7                                                                                | AS007055                                                           | 2020                           | Periodo numero I                                                                                                  | Approvata     | 19/02/2020 14:21:48 | 19/02/2020 14:32:07                 |                          |
| $\mathbb{N}$                                                                     | $\left\{\right.$   Pagina 1   di 1   $\left\ \right.$   Page size: | $\mathbf{v}$<br> 10            |                                                                                                    |               |                     |                                     | <b>Record 1 - 7 di 7</b> |

<span id="page-11-2"></span>Figura 13 - Riepilogo autodichiarazioni Soggetto Obbligato

Questa pagina è suddivisa in due sezioni, la prima è dedicata alla ricerca [\(Figura 14,](#page-12-0) A) e alla creazione di una nuova autodichiarazione [\(Figura 14,](#page-12-0) B), mentre la seconda visualizza una tabella contenente il riepilogo delle autodichiarazioni effettuate [\(Figura 15\)](#page-12-1). È possibile cliccare sul pulsante scegli [\(Figura 15,](#page-12-1) A) per visualizzare il dettaglio dell'autodichiarazione.

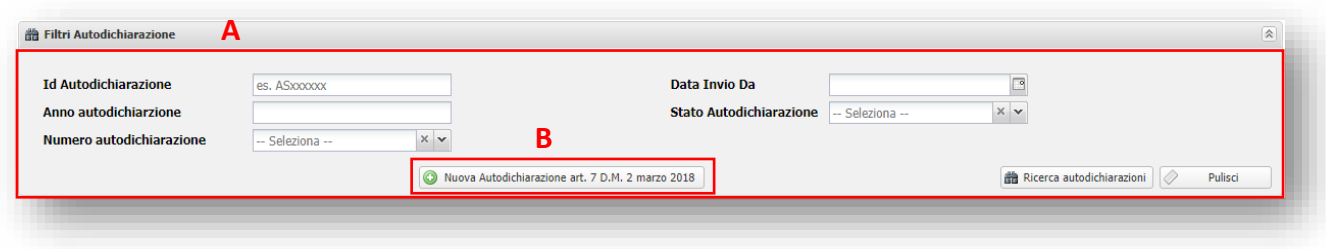

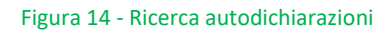

<span id="page-12-0"></span>

| Scegli                             | Id Autodichiarazione                          | Anno autodichiarazione  | Numero autodichiarazione | Stato         | Data creazione      | Data Ultima Modifica |  |
|------------------------------------|-----------------------------------------------|-------------------------|--------------------------|---------------|---------------------|----------------------|--|
| $1$ <sup><math>\Box</math></sup>   | AS007095                                      | 2020                    | Periodo numero IV        | Annullata     | 17/03/2020 10:16:03 | 17/03/2020 10:35:52  |  |
| $2 \n\blacksquare$                 | AS007084                                      | 2020                    | Periodo numero II        | Da Inviare    | 05/03/2020 16:24:53 | 05/03/2020 16:29:11  |  |
| $3 \Box$                           | AS007057                                      | 2020                    | Periodo numero III       | Documenti Gen | 19/02/2020 14:51:39 | 02/03/2020 15:23:03  |  |
| $4 \n\mathbb{E}$                   | AS007052                                      | 2020                    | Periodo numero II        | Approvata     | 19/02/2020 10:05:12 | 02/03/2020 10:45:30  |  |
| $5 \n\blacksquare$                 | AS007053                                      | 2020                    | Periodo numero III       | Respinta      | 19/02/2020 13:44:11 | 19/02/2020 14:49:49  |  |
| $6 \Box$                           | AS007056                                      | 2020                    | Periodo numero I         | Da Inviare    | 19/02/2020 14:34:52 | 19/02/2020 14:34:52  |  |
| $7 \n\blacksquare$                 | AS007055                                      | 2020                    | Periodo numero I         | Approvata     | 19/02/2020 14:21:48 | 19/02/2020 14:32:07  |  |
| A                                  |                                               |                         |                          |               |                     |                      |  |
| $\left\langle \cdot \right\rangle$ | Pagina $1$ di $1$ $\rightarrow$ $\rightarrow$ | $\vee$<br>Page size: 10 |                          |               |                     | Record 1 - 7 di 7    |  |

<span id="page-12-1"></span>Figura 15 - Lista autodichiarazioni

## <span id="page-13-0"></span>**APPENDICE I – Allegati generati dal portale**

Nella tabella che segue si riporta un elenco degli allegati che l'applicativo informatico BIOCAR genera in automatico sulla base dei dati inseriti dal Soggetto Obbligato in fase di richiesta. Si ricorda che tutti gli allegati generati devono essere obbligatoriamente ricaricati sul sistema.

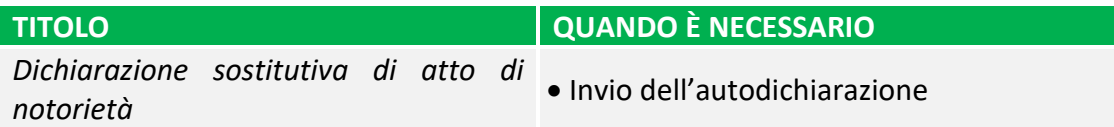

## <span id="page-13-1"></span>**APPENDICE II – Allegati richiesti in fase di invio**

Nella tabella che segue si riporta un elenco degli allegati richiesti in fase di invio dell'autodichiarazione. Si ricorda che tutti gli allegati generati devono essere obbligatoriamente caricati sul sistema.

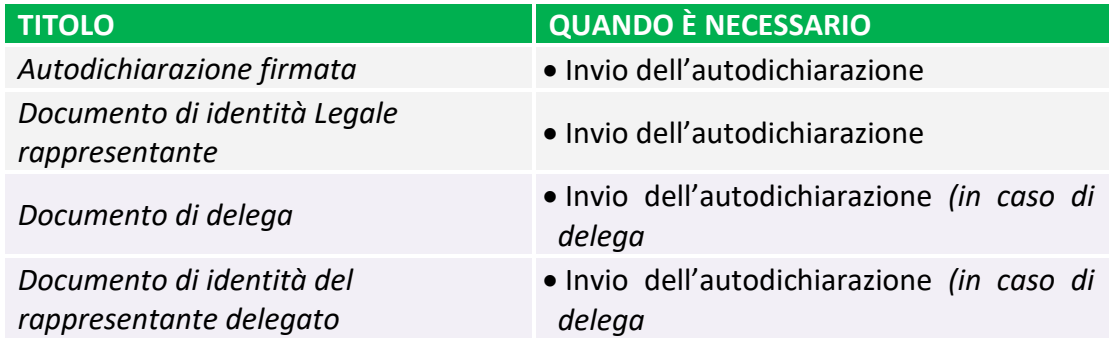

## <span id="page-14-0"></span>**APPENDICE III – Template Autodichiarazione**

## **DICHIARAZIONE SOSTITUTIVA DI ATTO DI NOTORIETÀ**

#### **Soggetto obbligato aderente al meccanismo ex art. 7 del DM 2/3/2018 che ha stipulato**

#### **contratti con produttori di biocarburanti avanzati**

Dichiarazione resa ai sensi del D.P.R. n. 445/2000<sup>1</sup>

**La seguente dichiarazione è a tutti gli effetti valida come comunicazione ai sensi:**

**dell'articolo 7 del Decreto ministeriale 2 marzo 2018;**

 $\overline{a}$ 

**delle Procedure Applicative DM 2 marzo 2018, pubblicate dal GSE.**

Il/La sottoscritto/a , nato/a a , provincia di il , codice fiscale in qualità di Rappresentante Legale o Delegato della Società , avente natura giuridica , sede legale , , , comune di , Codice Fiscale e Partita IVA , domiciliato per la carica presso la sede della Società, munito dei necessari poteri rappresentativi e consapevole delle sanzioni penali previste dagli artt. 75 e 76 del D.P.R. 28.12.2000, n. 445 per le ipotesi di falsità in atti e dichiarazioni mendaci ivi indicate,

#### **DICHIARA**

- a) di aver aderito al meccanismo previsto dall'articolo 7 del D.M. 2 marzo 2018 ai fini dell'assolvimento dell'obbligo avanzato relativo ai biocarburanti avanzati diversi dal biometano;
- b) di aver preso visione e di accettare le condizioni riportate nella normativa di riferimento e nelle Procedure Applicative;
- c) che tutti i dati inseriti in forma telematica all'interno del portale informatico BIOCAR (disponibile dal sito www.gse.it) e riportati in aggregato nella presente dichiarazione corrispondono al vero e di averne verificato, sotto la propria responsabilità, la correttezza;
- d) che il prezzo di acquisto del biocarburante avanzato è conforme a quanto previsto dall'articolo 7, comma 2 del D.M. 2 marzo  $2018$
- e) di essere in possesso di tutta la documentazione<sup>2</sup> atta a dimostrare quanto dichiarato, anche al fine di renderla disponibile al GSE all'atto di eventuali controlli previsti dalla normativa vigente;
- f) di essere informato che i dati dichiarati sono da considerarsi riservati e come tali sono trattati dal GSE, che potrà tuttavia comunicarli in forma disaggregata ove previsto dalla normativa vigente;

#### **Luogo e data**

**\_\_\_\_\_\_\_\_\_\_\_\_\_\_\_\_\_\_\_\_\_**

**\_\_\_\_\_\_\_\_\_\_\_\_\_\_\_\_\_\_\_\_\_**

**Sottoscrizione del Legale Rappresentante o Delegato**

 $^{\text{1}}$  La presente dichiarazione, redatta ai sensi degli artt. 38 e 47 del D.P.R. n. 445/2000, deve essere sottoscritta e caricata all'interno dell'applicativo BIOCAR corredata da copia fotostatica, non autenticata, del documento d'identità del sottoscrittore in corso di validità. Nel caso in cui la presente dichiarazione sia stata sottoscritta da un Delegato, occorrerà allegare anche copia della delega che dovrà contenere esplicito mandato alla firma del presente documento, nonché copia del documento del Delegante.

<sup>&</sup>lt;sup>2</sup> Nell'ambito della documentazione da rendere disponibile al GSE rientrano anche le fatture di quanto acquistato dai produttori di biocarburanti avanzati incentivati dal meccanismo di cui all'articolo 7 del DM 2 marzo 2018 ed eventuali documenti di trasporto.

- g) di essere informato, ai sensi e per gli effetti del Regolamento Europeo 2016/679 del 27 aprile 2016 (di seguito, GDPR), nonchè del Decreto Legislativo del 30 giugno 2003, n. 196 e ss.mm.ii., che i dati personali raccolti saranno trattati, anche con strumenti informatici, esclusivamente nell'ambito del procedimento per il quale la presente dichiarazione viene resa e per le finalità di cui al DM 2 marzo 2018;
- h) di essere consapevole delle sanzioni previste dalla normativa vigente per quanto concerne le informazioni dichiarate ai fini del calcolo delle emissioni di gas ad effetto serra, di cui allart. 9 del Decreto Legislativo del 21 marzo 2005, n. 66, e ss.mm.ii;
- i) di essere informato che i dati dichiarati, incluse eventuali variazioni dovute a rettifiche, sono comunicati al Ministero dell'Ambiente e della Tutela del Territorio e del Mare e, qualora necessario, all'Istituto Superiore per la Protezione e la Ricerca Ambientale (ISPRA), per i fini di cui all'articolo 7-bis del Decreto Legislativo del 21 marzo 2005, n. 66 e ss.mm.ii.;
- j) di autorizzare il GSE a comunicare al Produttore qualificato ai sensi del D.M. 2 marzo 2018 i quantitativi di biocarburante avanzato che il Soggetto Obbligato ha dichiarato di aver acquistato dallo stesso Produttore e di aver immesso in consumo ai sensi dell'articolo 7 del citato decreto;
- k) che nell'anno , sono stati immessi in consumo i quantitativi indicati nella seguente tabella<sup>3</sup>, acquistati dai Produttori incentivati ai sensi dell'articolo 7 del D.M. 2 marzo 2018.

3 I quantitativi riportati in tabella fanno riferimento esclusivamente ai dati inseriti in forma telematica all'interno del portale informatico BIOCAR per la presente autodichiarazione e pertanto non si riferiscono a tutto l'immesso in consumo dell'anno.

\_\_\_\_\_\_\_\_\_\_\_\_\_\_\_\_\_\_\_\_\_\_\_\_\_\_\_\_\_\_\_\_\_\_\_\_\_\_\_\_\_\_\_\_\_\_\_\_\_\_\_\_\_\_\_\_\_\_\_\_\_\_\_\_\_\_\_\_\_\_\_\_\_\_\_\_\_\_\_\_\_\_\_\_\_\_\_\_\_\_\_\_\_\_\_\_\_\_\_\_\_\_\_\_

\_\_\_\_\_\_\_\_\_\_\_\_\_\_\_\_\_\_\_\_\_\_\_\_\_\_\_\_\_\_\_\_\_\_\_\_\_\_\_\_\_\_\_\_\_\_\_\_\_\_\_\_\_\_\_\_\_\_\_\_\_\_\_\_\_\_\_\_\_\_\_\_\_\_\_\_\_\_\_\_\_\_\_\_\_\_\_\_\_\_\_\_\_\_\_\_\_\_\_\_\_\_\_\_

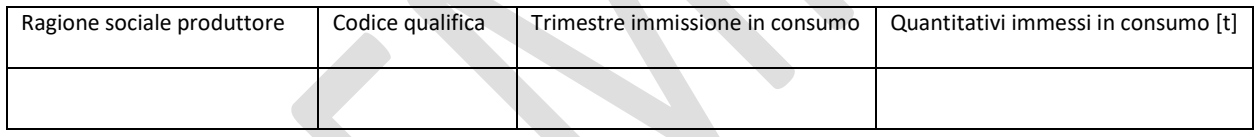

Con la sottoscrizione della presente, si presta il consenso e autorizza il GSE al trattamento dei dati personali forniti per finalità connesse e funzionali alla gestione del meccanismo, di cui allarticolo 7 del D.M. MiSE 2 marzo 2018, e si dichiara di aver preso visione dell'informativa di cui agli articoli 13 e 14 del Regolamento UE 2016/679 (GDPR), di seguito riportata.

**Luogo e data**

**\_\_\_\_\_\_\_\_\_\_\_\_\_\_\_\_\_\_\_\_\_**

**\_\_\_\_\_\_\_\_\_\_\_\_\_\_\_\_\_\_\_\_\_**

**Sottoscrizione del Legale Rappresentante o Delegato**

#### **INFORMATIVA AI SENSI DEGLI ARTICOLI 13 E 14 DEL REGOLAMENTO UE 2016/679 (GDPR)**

Ai sensi e per gli effetti di quanto previsto dagli artt. 13 e 14 del Regolamento (UE) 2016/679 del Parlamento e del Consiglio Europeo relativo alla protezione delle persone fisiche con riguardo al trattamento dei dati personali, nonché alla libera circolazione di tali dati (di seguito GDPR), il GSE intende informarLa sulle modalità del trattamento dei Suoi dati personali, in relazione allo svolgimento dei servizi erogati dalla Società.

Il titolare del trattamento dei dati è il Gestore dei Servizi Energetici GSE S.p.A. (di seguito anche "GSE") con sede legale in viale M.llo Pilsudski, 92 00197 Roma, P.I. e C.F. 05754381001, in persona dell'Amministratore Delegato, il quale ha designato il Responsabile della Protezione dei Dati (RPD) nella persona del Responsabile protempore dell'Ufficio RPD, contattabile ai seguenti indirizzi e-mail: rpd@gse.it - pec: rpd@pec.gse.it . Responsabile del Trattamento dei dati personali per il presente procedimento è il dottor Emanuele Del Buono.

Si informa che i dati conferiti dai soggetti interessati costituiscono presupposto indispensabile per lo svolgimento dei servizi offerti dal GSE, con particolare riferimento alla corretta gestione contrattuale, amministrativa e della corrispondenza nonché per finalità strettamente connesse all'adempimento degli obblighi di legge, contabili e fiscali.

Il loro mancato conferimento, cosi come la revoca al loro utilizzo da parte di GSE, può comportare l'impossibilità di ottenere quanto richiesto o l'accesso ai servizi disponibili.

Si precisa che l'interessato è tenuto a garantire la correttezza dei dati personali forniti, impegnandosi, in caso di modifica dei suddetti dati, a richiederne la variazione affinché questi siano mantenuti costantemente aggiornati.

I dati forniti saranno utilizzati solo con modalità e procedure strettamente necessarie ai suddetti scopi e non saranno oggetto di comunicazione e diffusione fuori dai casi individuati da espresse disposizioni normative.

Resta fermo l'obbligo del GSE di comunicare i dati all'Autorità Giudiziaria, ogni qual volta venga inoltrata specifica richiesta al riguardo.

Il trattamento dei dati personali è effettuato nel rispetto di quanto previsto dal GDPR e successive modificazioni e integrazioni, nonché dalla normativa nazionale anche con l'ausilio di strumenti informatici, ed è svolto dal personale del GSE e/o da soggetti terzi, designati Responsabili esterni del trattamento, che abbiano con esso rapporti di servizio, per il tempo strettamente necessario a conseguire gli scopi per cui sono stati raccolti. Nell'ambito delle finalità istituzionali perseguite dal GSE, per il tramite delle fonti normative e regolamentari che consentono al GSE di erogare i servizi specificamente richiesti, i dati possono essere comunicati per finalità di interesse pubblico/generale o per specifiche previsioni di legge ai seguenti soggetti elencati a titolo esemplificativo Ministeri, Autorità di regolazione, Concessionari di pubblico servizio elettrico.

Il GSE cura il costante aggiornamento della propria informativa sulla privacy per adeguarla alle modifiche legislative nazionali e comunitarie.

Specifiche misure di sicurezza sono osservate per prevenire la perdita dei dati, usi illeciti o non corretti ed accessi non autorizzati. Il GSE assicura il rispetto dei diritti degli Interessati secondo quanto previsto dagli articoli da 15 a 22 del GDPR e dalla normativa nazionale in materia di privacy, esercitabili mediante l'invio di richiesta scritta sulla mail/pec del RPD del GSE, sopra indicata, nonché il diritto di cui all'art. 77 del citato GDPR.